# 東員町

# 電子入札システム応札者向け説明会

令和5年

# 目 次

- 1.ご利用までの流れ
- 2.利用者登録手順
- 3.一般競争入札(工事)操作手順
- 4.一般競争入札(物品)操作手順

1.ご利用までの流れ

電子入札のご利用にあたり、必要な準備をご説明します。

電子入札システムを初めてご利用になる方 1~6までの全ての準備と設定が必要です。

1.通信回線の確認 2.必要なパソコンとソフトウェア 3.ICカードの購入 4.ICカードリーダーのインストール 5.認証局提供のクライアントソフトのインストール 6.利用者登録

1.ご利用までの流れ

# 国土交通省等他団体の電子入札コアシステムを既にご利 用されている方 「6.利用者登録」の設定が必要です。

三重県の電子入札システムを既にご利用されている方 「6.利用者登録」の設定が必要です。

# 1.1 通信回線の確認

電子入札に参加するにあたり、LDAPという通信プロトコルが必要です。 セキュリティ設定が厳しい環境では、LDAPを使えない場合も考えられるため、社内 ネットワーク管理者、又はご利用のプロバイダへのご確認をお願いします。

# 1.2 必要なパソコンとソフトウェア

お持ちのパソコン(ハードウェア・ソフトウェア)が電子入札システムの推奨仕様と適 合しているパソコンを準備していただきます。また、必要に応じてポップアップブロッ クの解除を行ってください。

(1)ハードウェア:

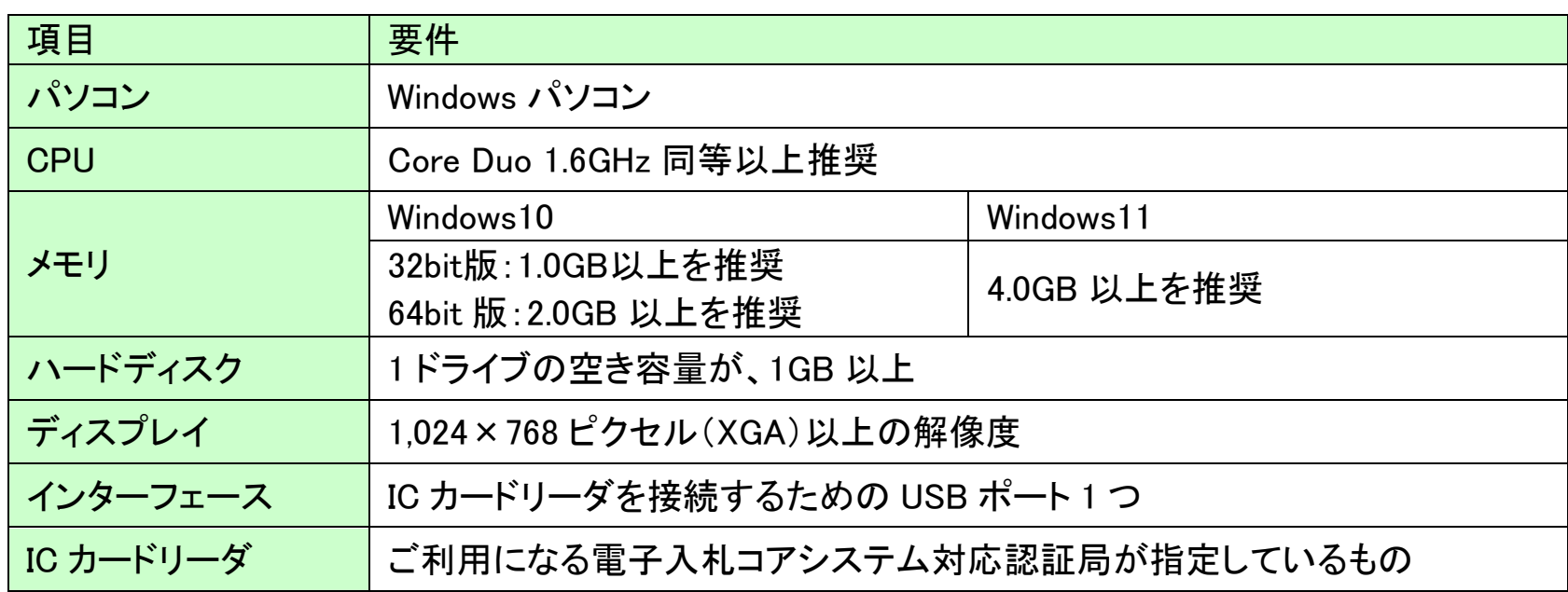

### (2)ソフトウェア

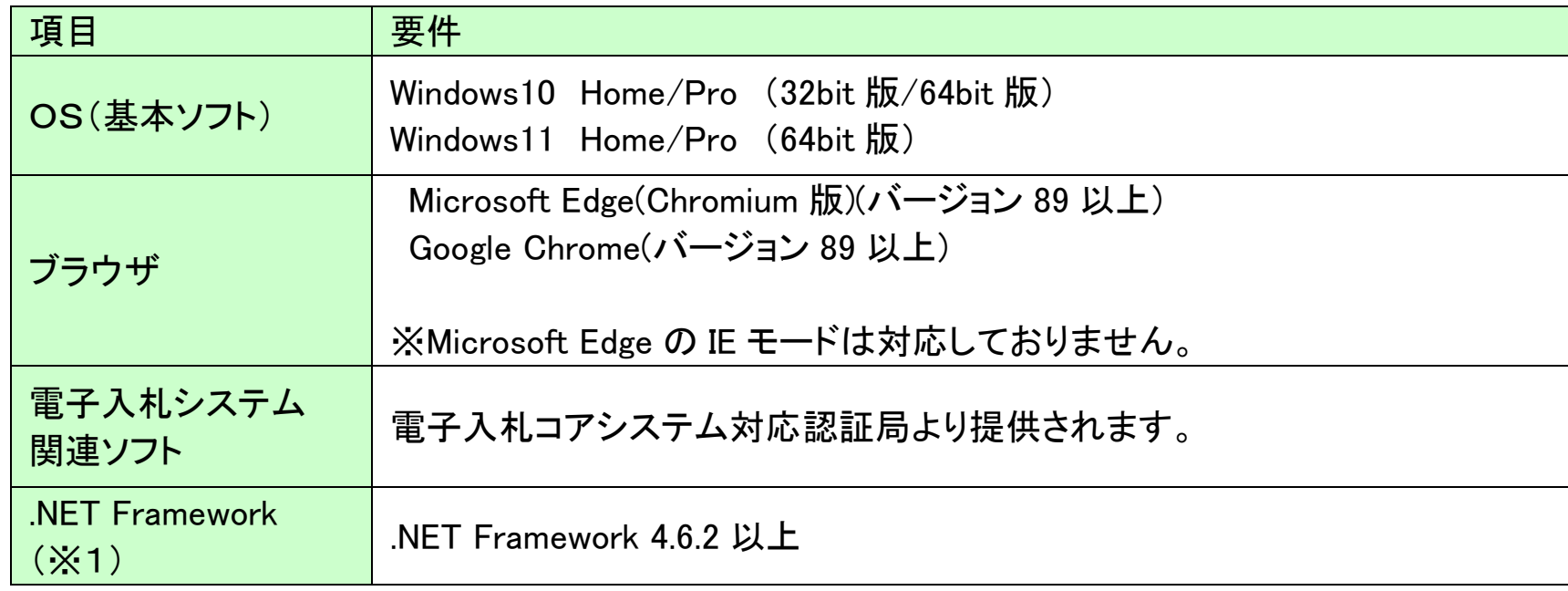

#### (3)インターネット回線

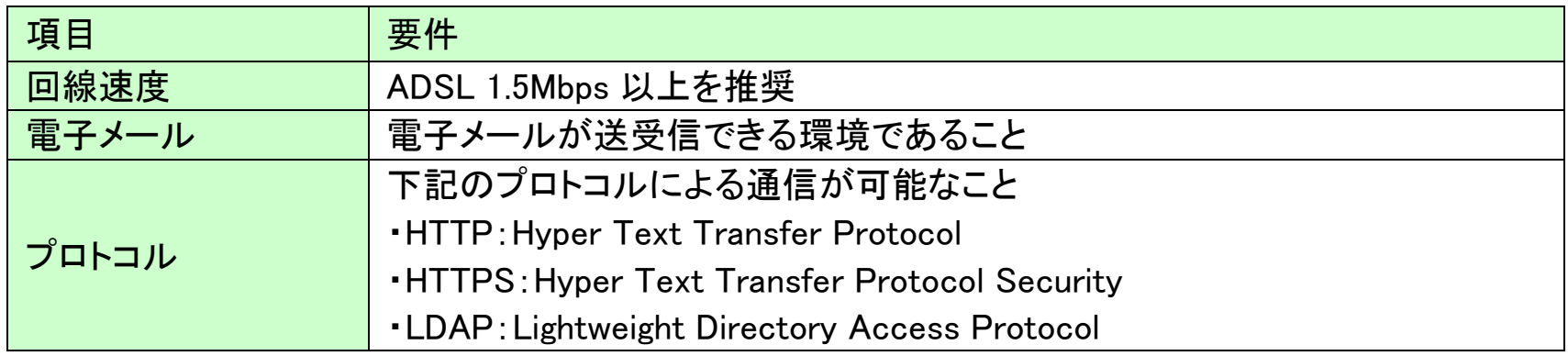

(4)その他

| 項目                            | 要件                                                                                                    |
|-------------------------------|----------------------------------------------------------------------------------------------------|
| 使用する Windows ユーザ名             | 2バイト文字(※)を使用していないこと。<br>※2バイト文字:全角文字のこと。                                                                        |
| 使用する Windows ネットワーク<br>のドメイン名 |                                                                                                    |
| ブラウザの設定<br>※本設定は、必ず行ってください。   | 電子入札システムを利用するにあたり、ブラウザの設定が必<br>要になります。<br>設定方法については、下記「ブラウザの設定」をご確認くださ<br>$\mathsf{U}^{\prime}$                 |
| 使用フォントに関する設定                  | 電子入札システムで文字を正常に表示するためには、必ず<br>JIS90 フォントをご利用ください。<br>JIS2004 の使用を制限する設定が必要となりますので、下記<br>「使用フォントに関する設定」をご確認ください。 |

#### (5)ブラウザの設定 【Microsoft Edgeの設定】 キャッシュクリアを行います。

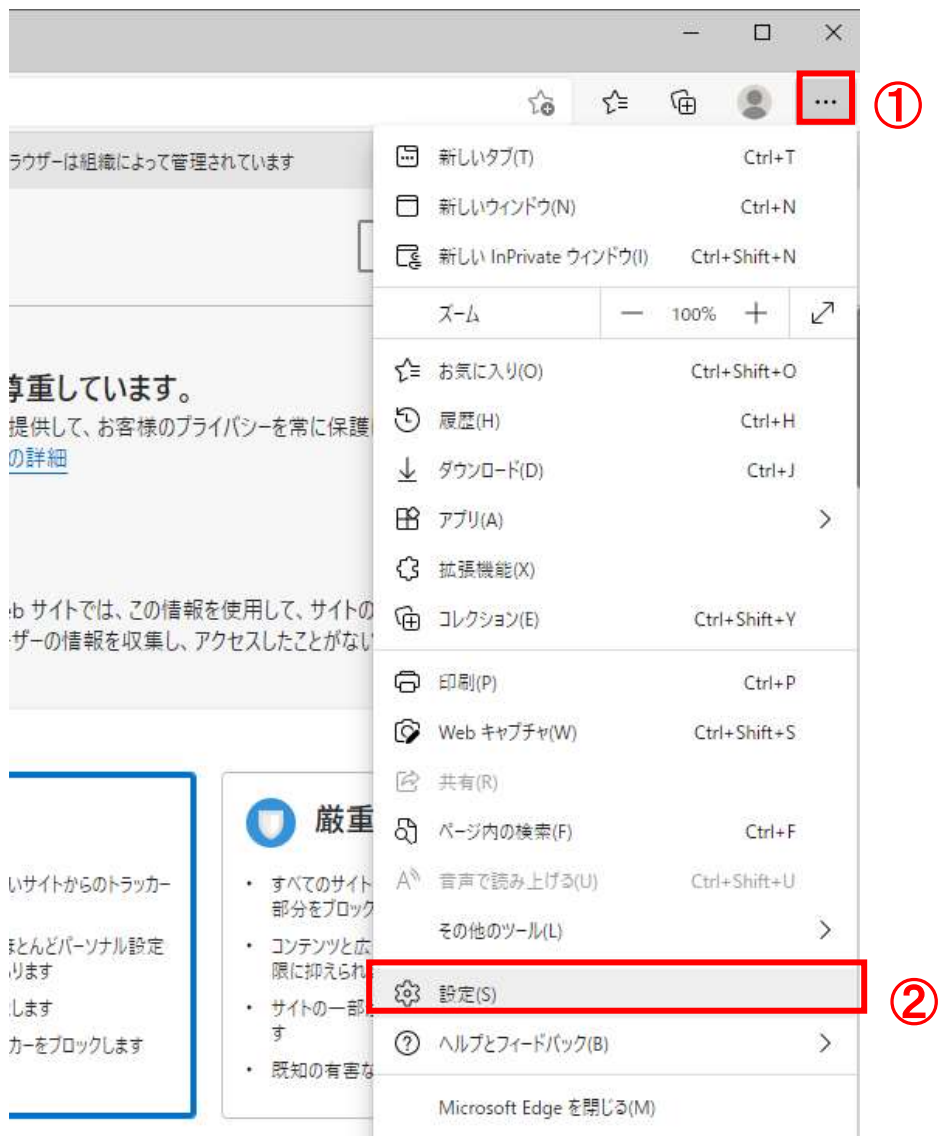

 $\textcircled{1}$  ウ右上の「×」のすぐ下にある「...」  $\textcircled{1}$ 1.Microsoft Edgeを起動し、ウィンド をクリックし、表示されたメニューの 「設定」 ②をクリックします。

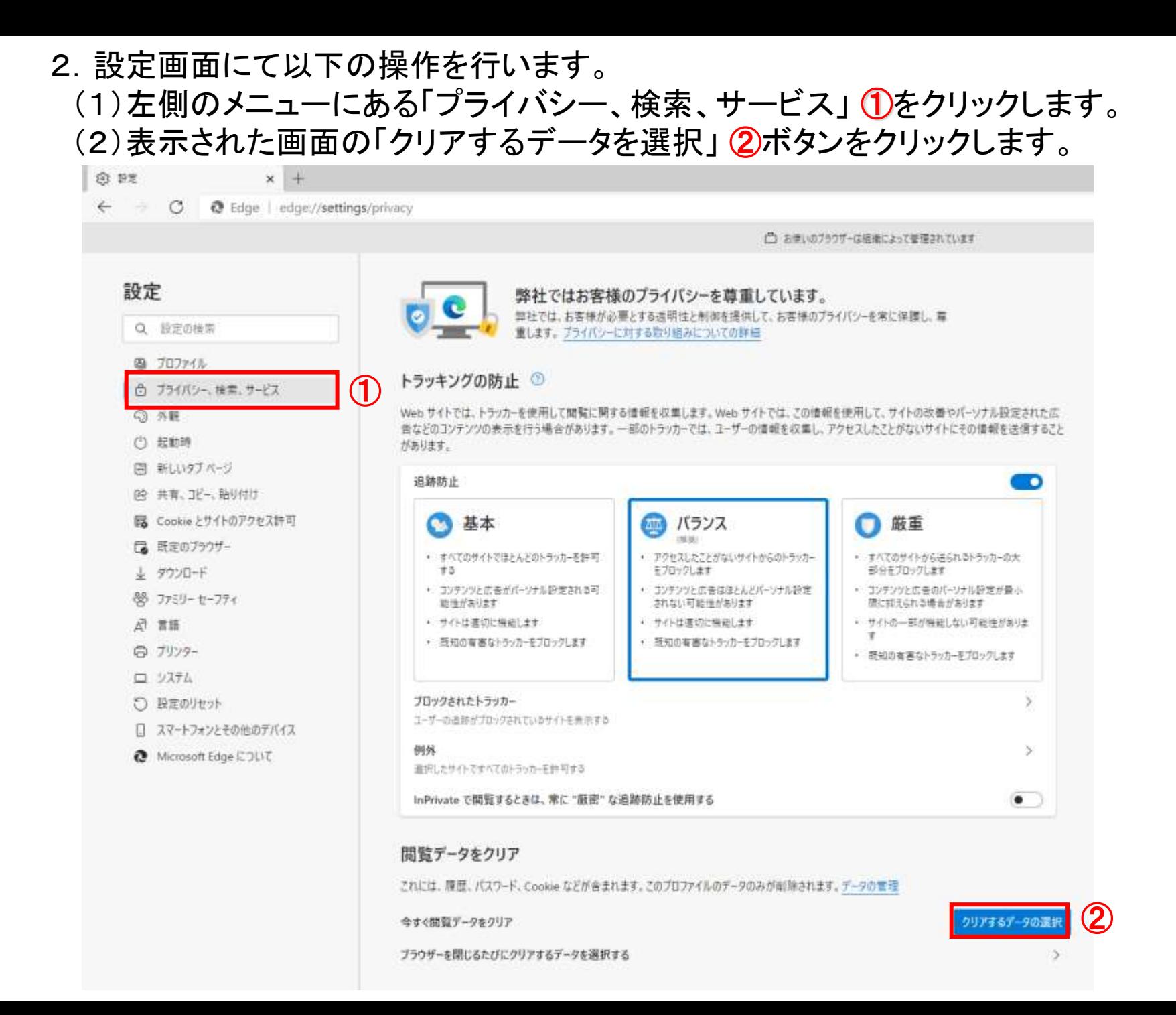

8

### (3)「Cookieおよびその他のサイトデータ」と「キャッシュされた画像とファイル」 ①の チェックボックスをチェック☑してから、「今すぐクリア」 ②ボタンをクリックします。

報を収集します。Webサイトでは、この情報を使用して、サイトの改善やパーソナル設定された広 のトラッカーでは、ユーザーの情報を収集し、アクセスしたことがないサイトにその情報を送信すること

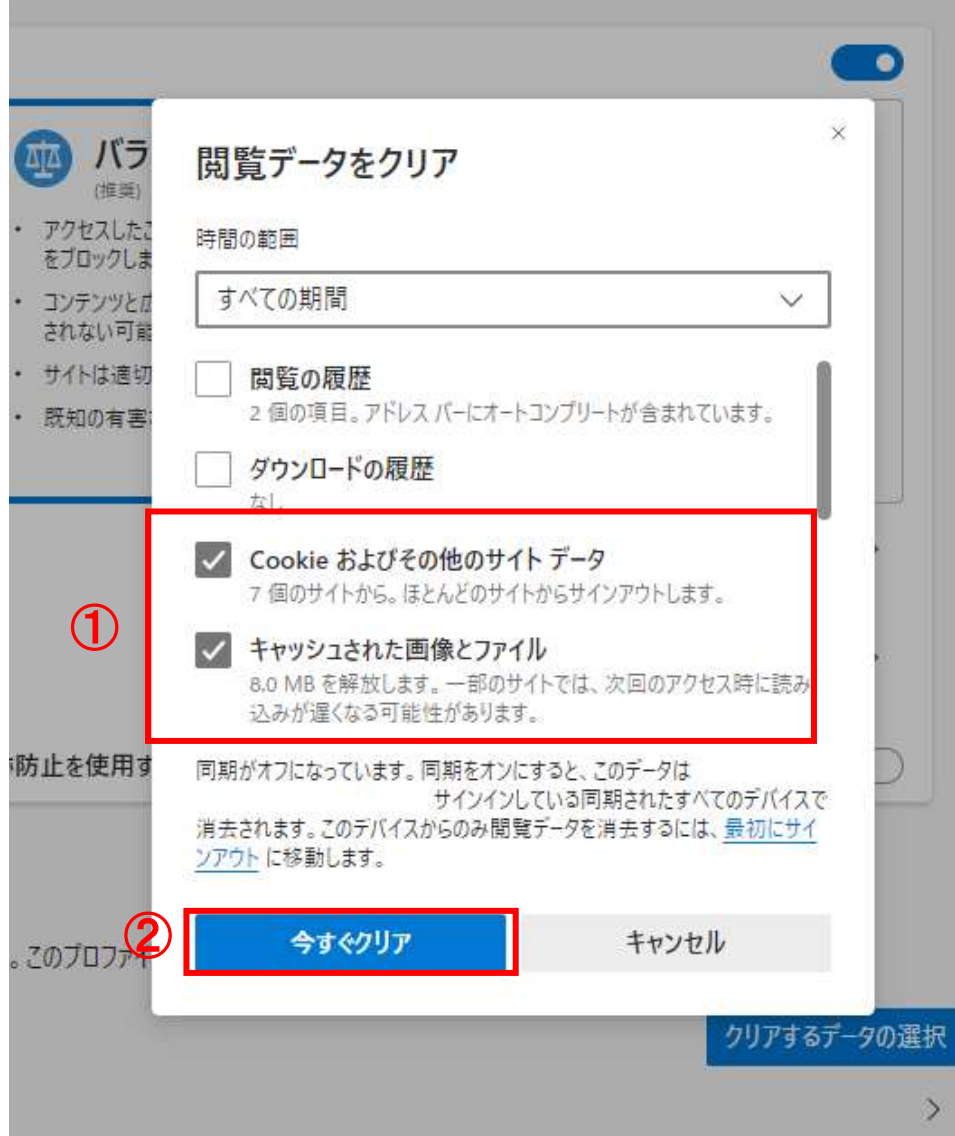

### ポップアップ許可の設定を行います。

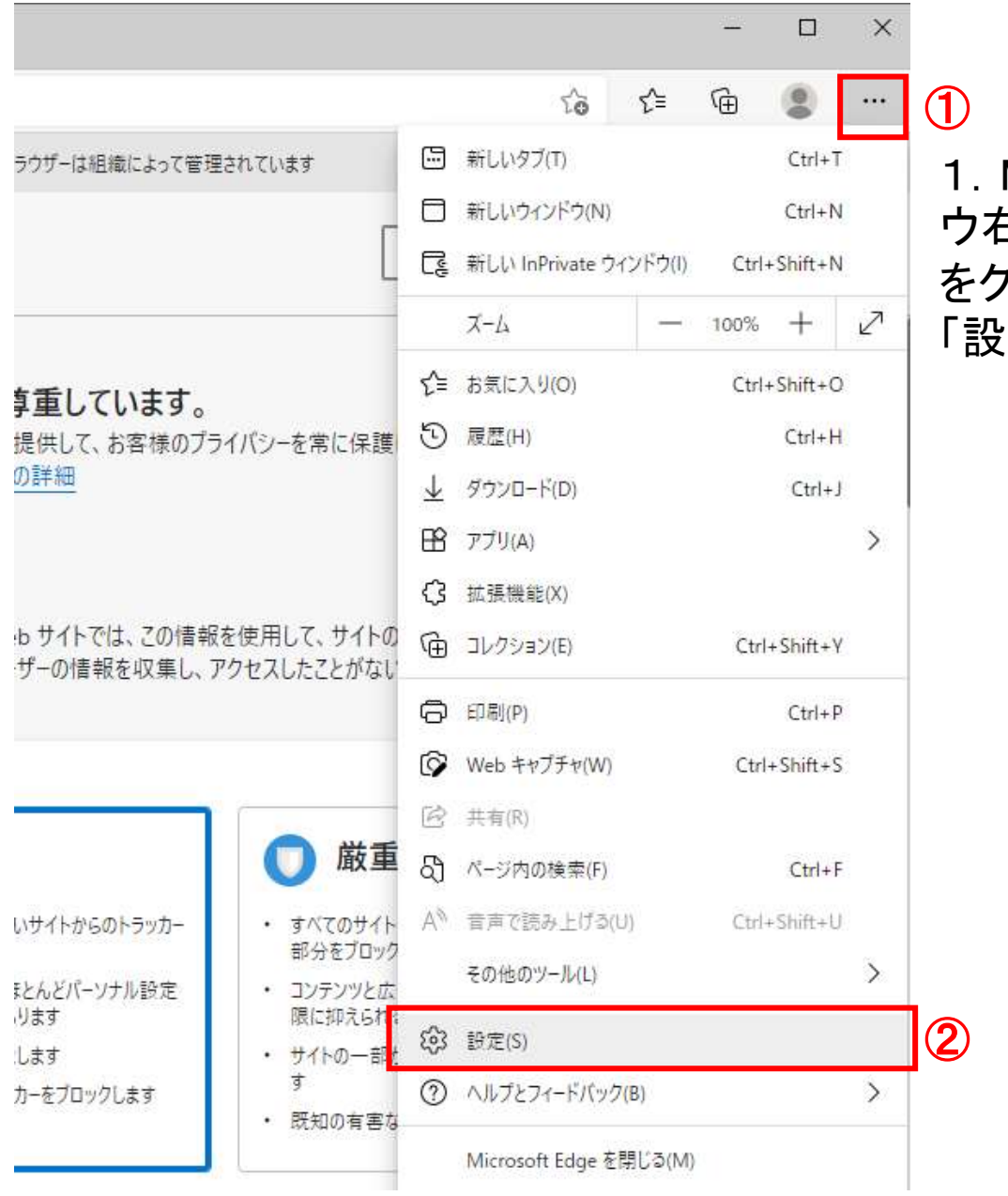

Microsoft Edgeを起動し、ウィンド  $\exists$ 上の「×」のすぐ下にある「…」 ① をクリックし、表示されたメニューの :定」 <mark>②</mark>をクリックします。

#### 2. 設定画面にて以下の操作を行います。

#### (1)左側のメニューにある「Cookieとサイトのアクセス許可」 1をクリックします。 (2)表示された画面の「ポップアップとリダイレクト」 ②ボタンをクリックします。

 $\times$  + 8 12 ← → C @ Edge | edge://settings/content □ お申いのブラウザーは掲載によって管理されています 設定 保存された Cookie とデータ サイトとセッション関の継続的なプラウジングを容易にするために、デバイスに Cookie とデータを提存する Q 投票の検索 Cookie とサイトデータの管理と削除 B プロファイル ○ ブライバシー、検索、サービス ○ 外観 サイトのアクセス許可 (2) 起動時 □ 新しいタブ ページ すべてのサイト 開催したサイトのアクセス許可を使用する (2) 共有、卫一、陆り付け ① ■ Cookieとサイトのアクセス許可 最近のアクティビティ 日 既定のブラウザー サイトのアクセス計可に対して行われた録新の変更 4 クワンロード http://ebid-web01/ 86 ファミリーセーフティ ポップアップとリティレクト39可はみ A BH **ロ** ブリンター すべてのアクセス許可 すべてのサイトに通用されなアクセス許可 □ ツステム @ 位置情報 5 設定のリセット 家に確認する □ スマートフォンとその他のデバイス (6) カメラ O Microsoft Edge について 常に理想する  $0.717$ 常に確認する 6-9 モーション センサーまたは光センサー サイトでのモーションセンサーと光をンサーの使用をスロックする □ 通知 雪に推言する a JavaScript 許符書み 図 イメージ まだて表示 ポップアップとリグイレクト Ø.

 $-$ 

②

s.

 $\rightarrow$ 

 $\overline{ }$ 

 $\rightarrow$ 

э

 $\rightarrow$ 

3

5

х

## (3)表示された画面の「許可」欄の右にある「追加」 1ボタンをクリックします。

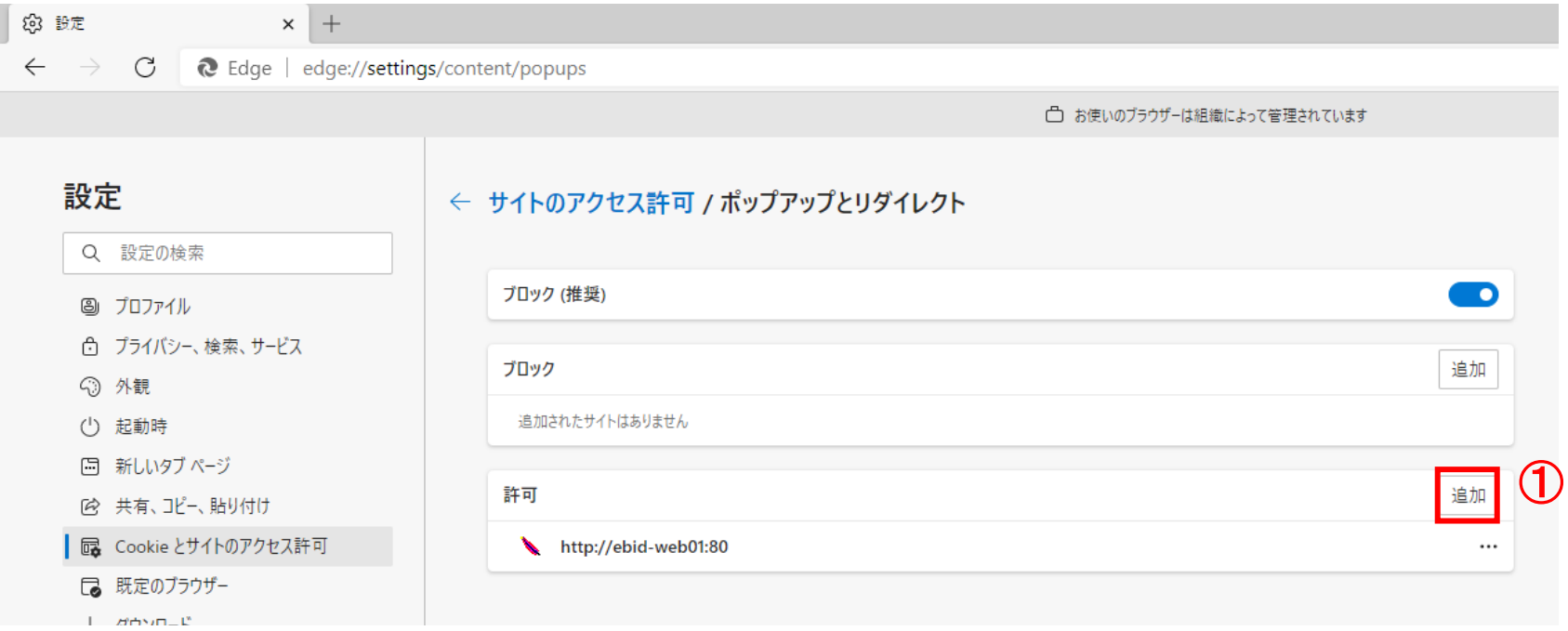

- (4)表示された画面の「サイト」①欄に以下のURLを入力し、「追加」②ボタンをクリッ クします。
- (5)上記(4)を以下のURL分行います。
	- 【電子入札URL 受注者】

https://www.ebs-cloud.fwd.ne.jp

https://www.epi-cloud.fwd.ne.jp

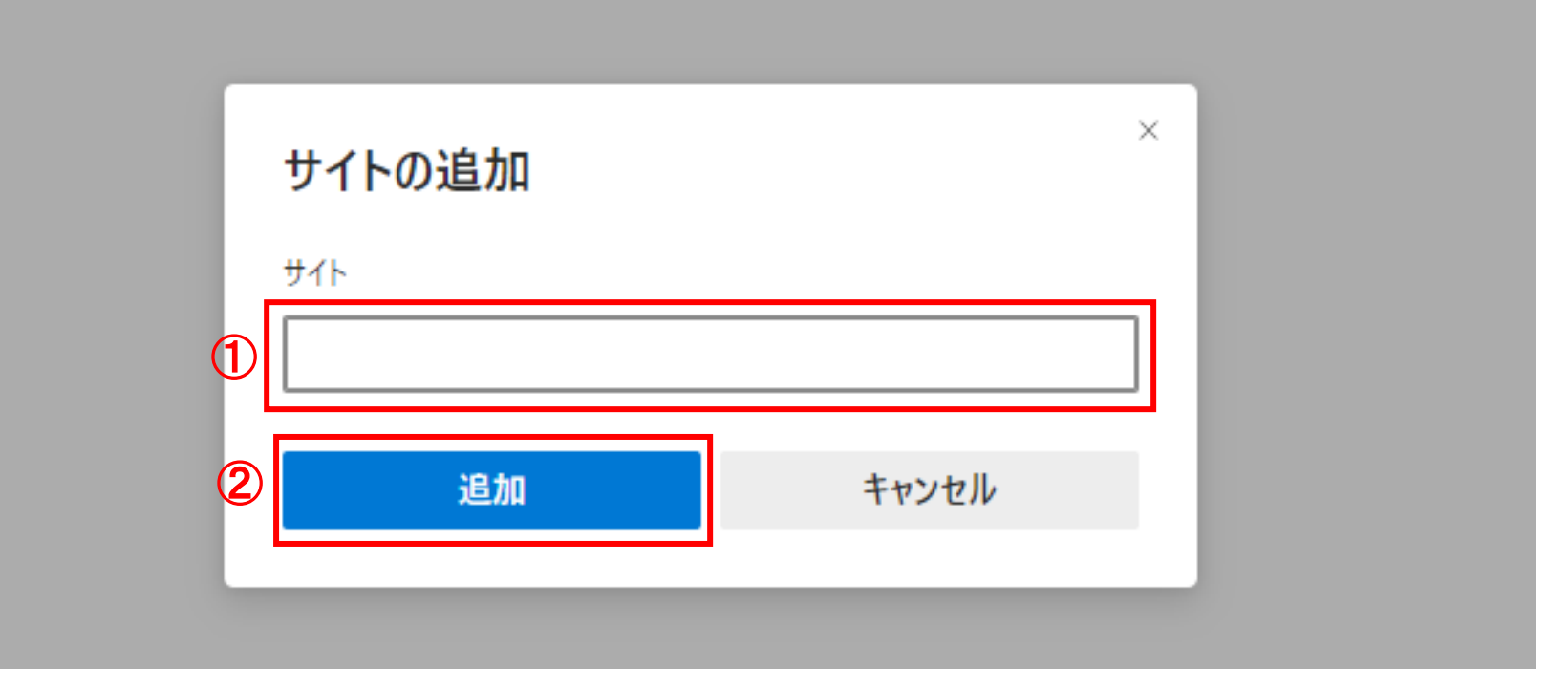

# (6)入力したURLが「許可」①欄に追加されていることを確認します。

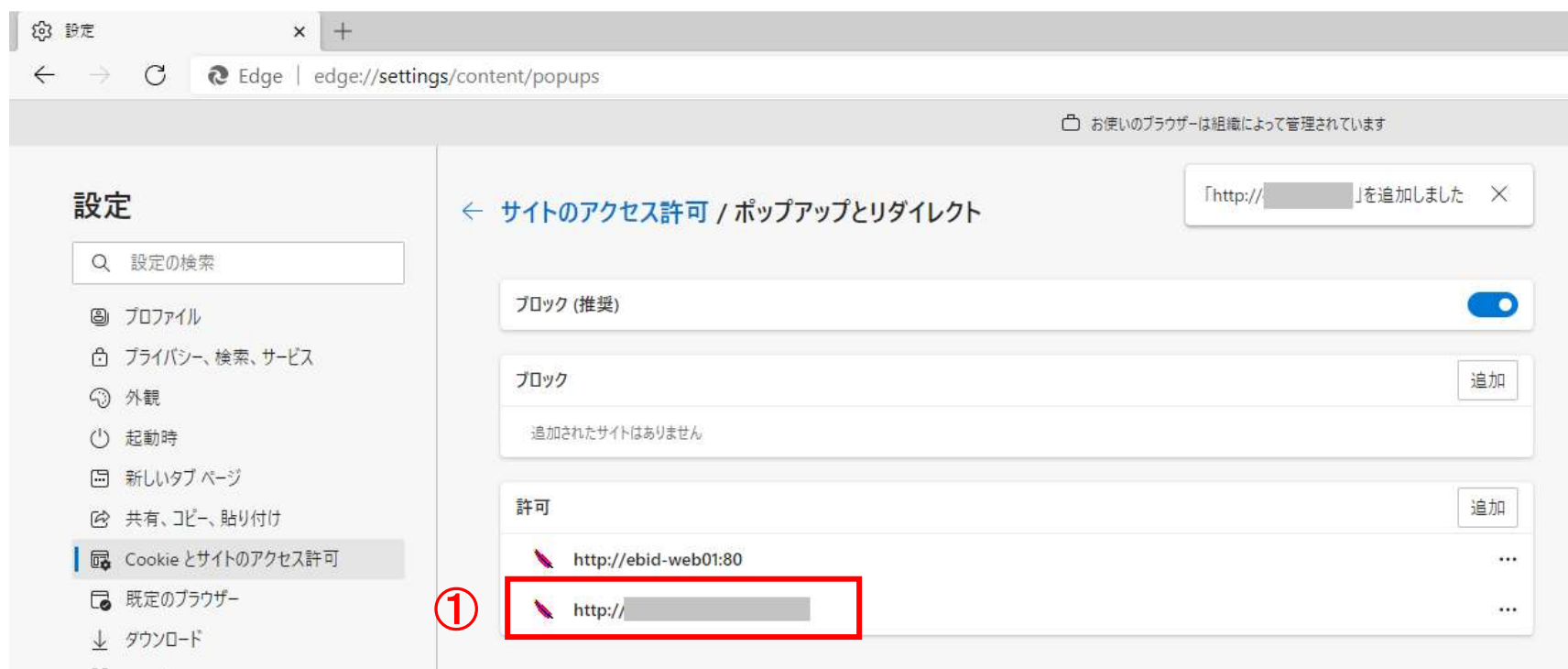

#### Microsoft Edgeの設定は以上です。

## 【Google Chromeの設定】

キャッシュクリアを行います。

1.Google Chromeを起動し、ウィンドウ右上の「×」のすぐ下にある「…」 ①をクリック し、その他のツール」 ②にマウスポインタを合わせ、表示されるサブメニューの「閲覧 履歴を消去...」 3をクリックします。

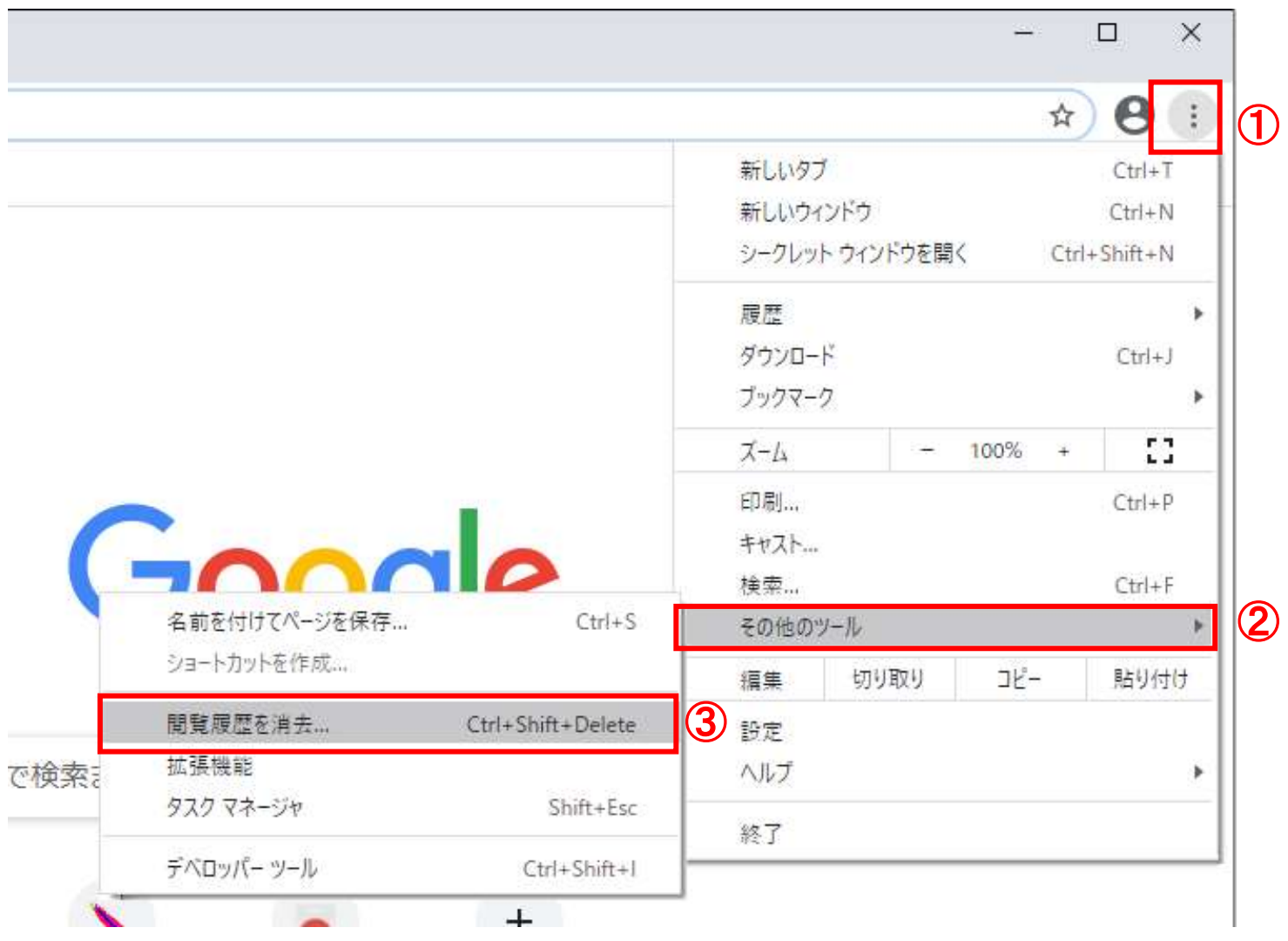

- 2.閲覧履歴データの削除画面にて以下の操作を行います。
- (1)「Cookieと他のサイトデータ」と「キャッシュされた画像とファイル」①のチェックボッ クスをチェック☑してから、「データを削除」 ②ボタンをクリックします。

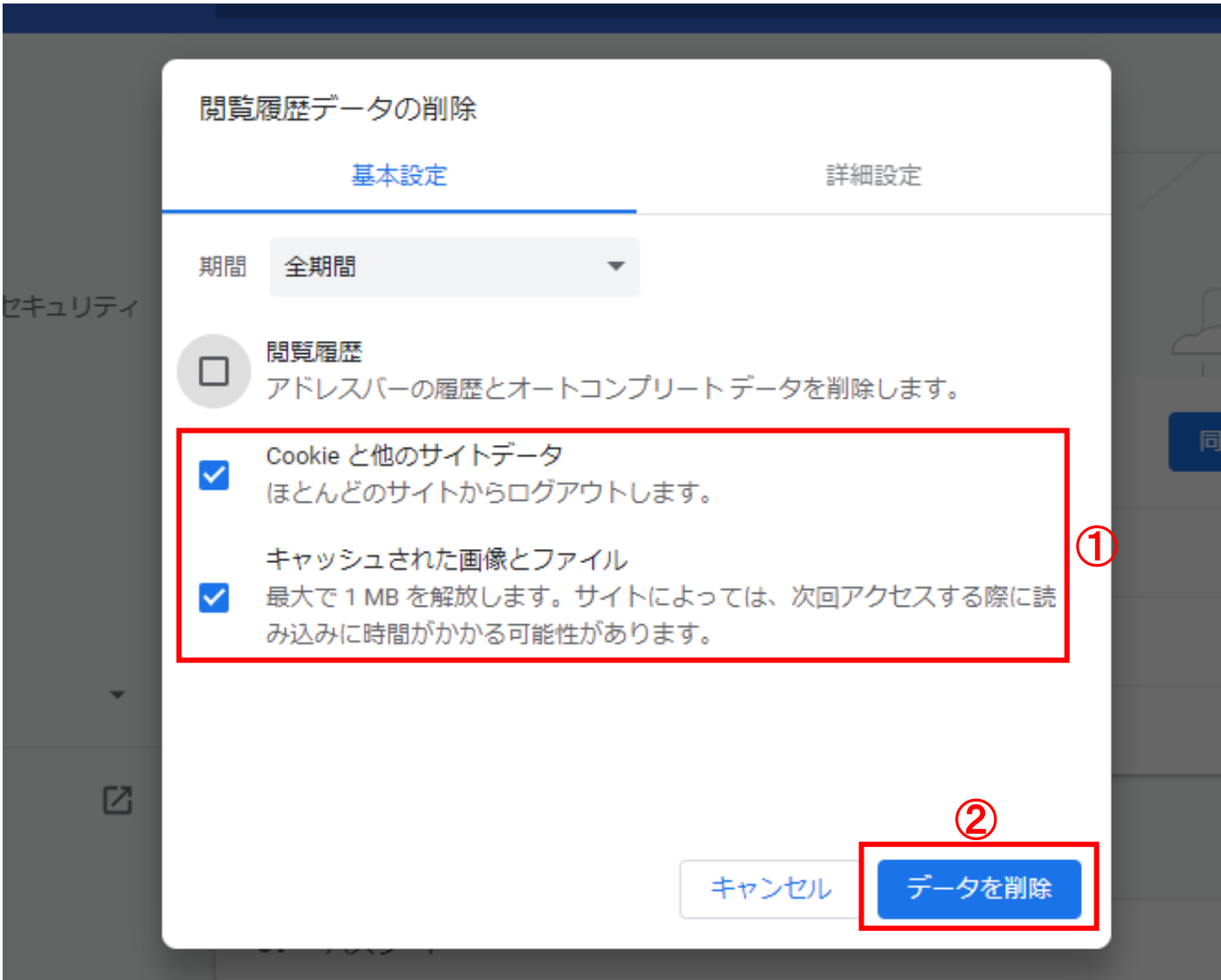

ポップアップ許可の設定を行います。

1.Google Chromeのウィンドウ右上の「×」のすぐ下にある「…」 ①をクリックし、表 示されたメニューから「設定」 ②をクリックします。

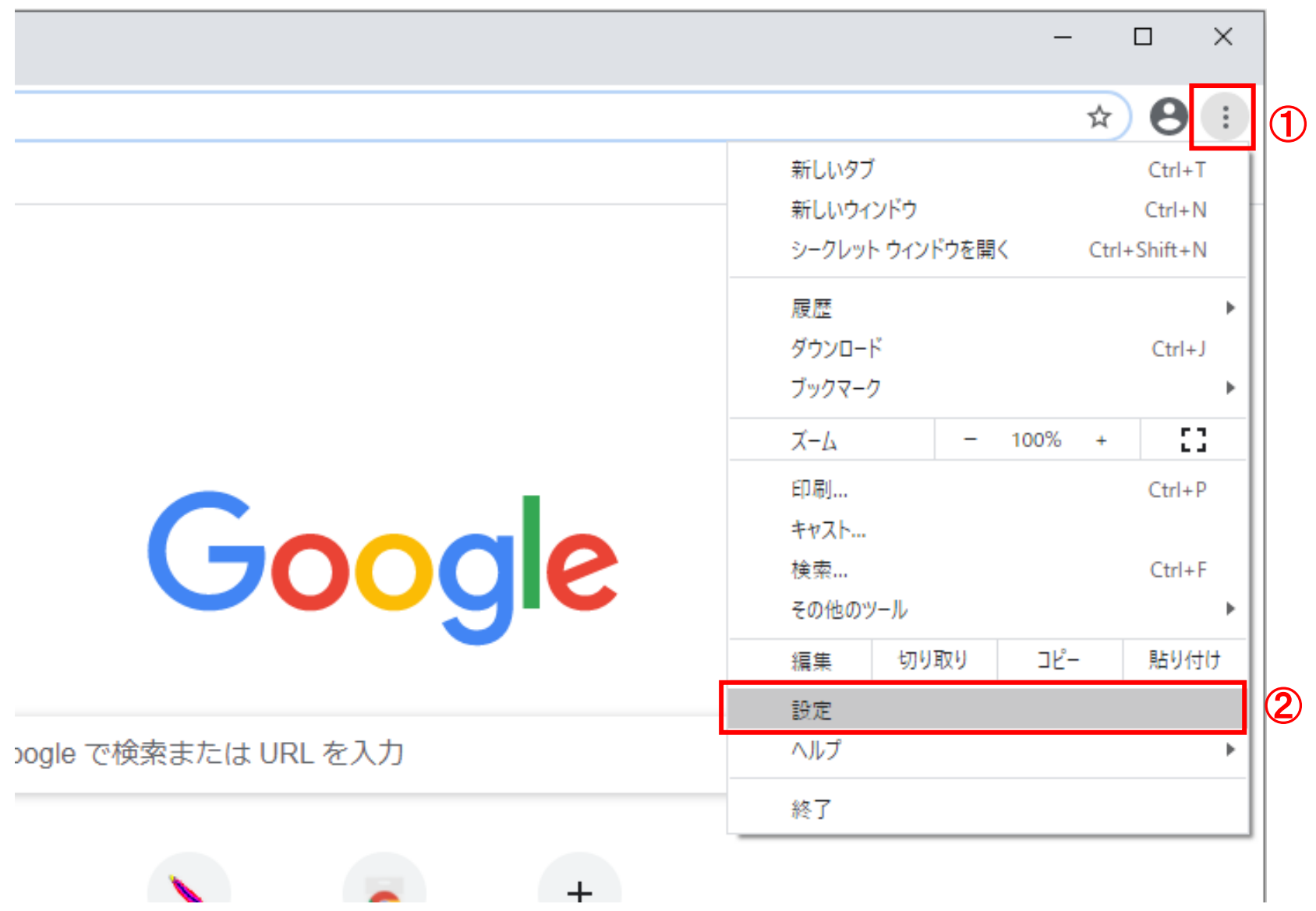

2. 設定画面にて以下の操作を行います。 (1)左側のメニューにある「プライバシーとセキュリティ」 ①をクリックします。 (2)表示された画面の「サイトの設定」 ②ボタンをクリックします。

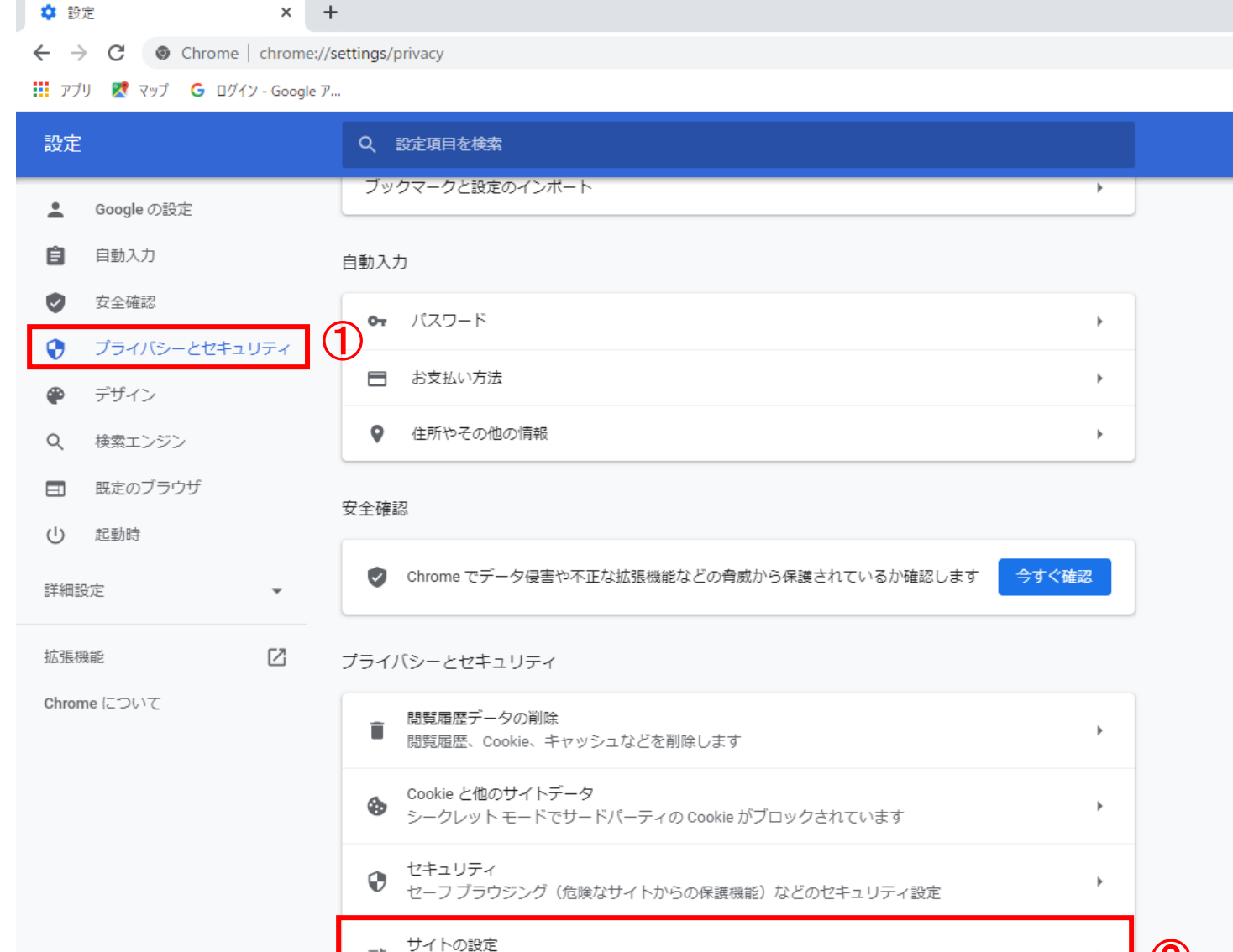

サイトが使用、表示できる情報(位置情報、カメラ、ポップアップなど)を制御します

₫Ė

 $\mathcal{Q}$ 

# (3)表示された画面の「ポップアップとリダイレクト」 ①をクリックします。

**● 日定-サ什の時定**  $* +$ 

← → C 
Chroma | chroma://settings/content

Ⅲ アカ) ■ やけ G Bグイン - Google ア...

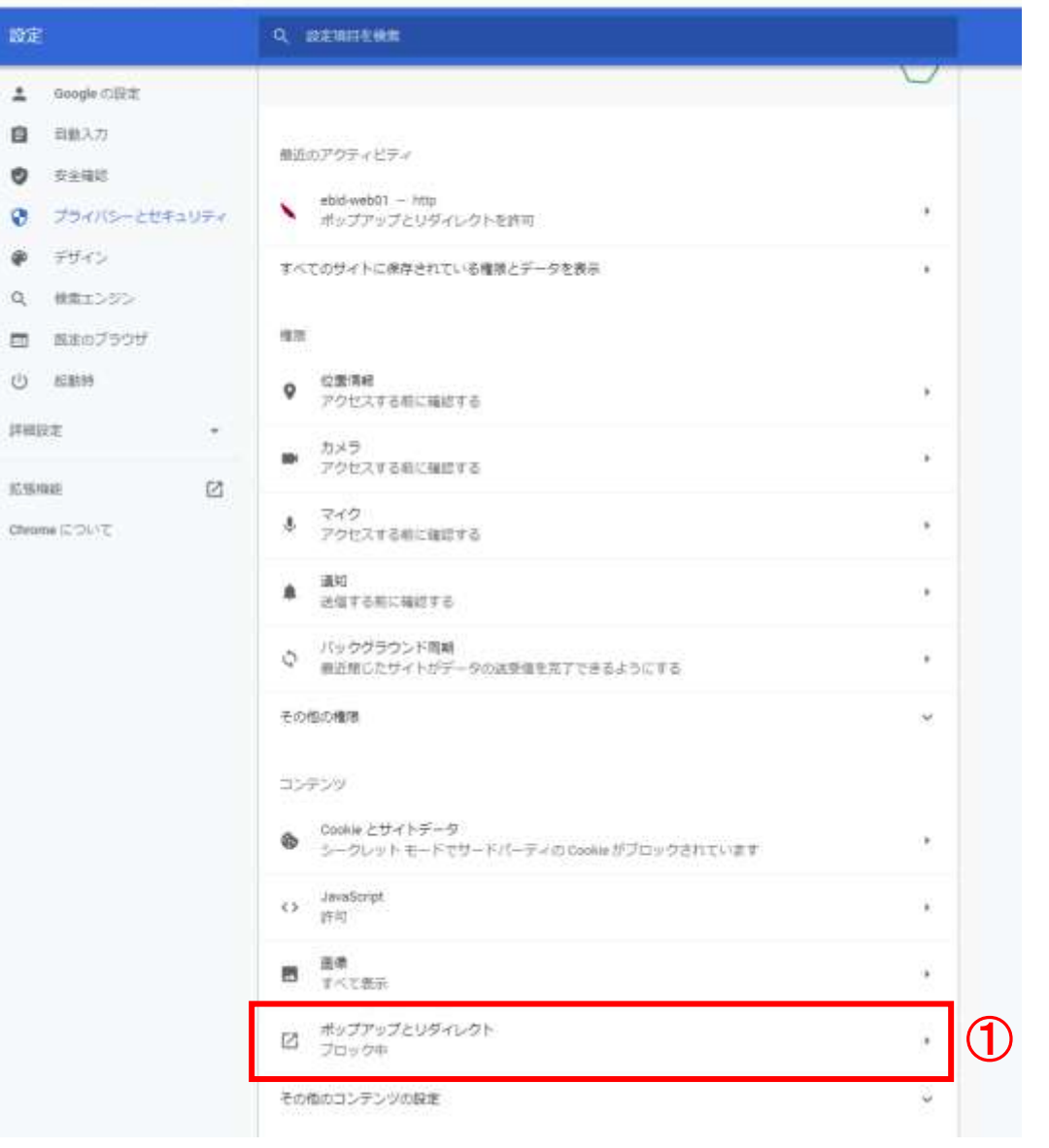

## (4)「許可」欄の右にある「追加」①ボタンをクリックします。

- ◆ 設定 ポップアップとリダイレクト  $+$  $\times$
- $\leftarrow$   $\rightarrow$   $\mathbb{C}$   $\bullet$  Chrome | chrome://settings/content/popups

::: アプリ ■ マップ G ログイン - Google ア...

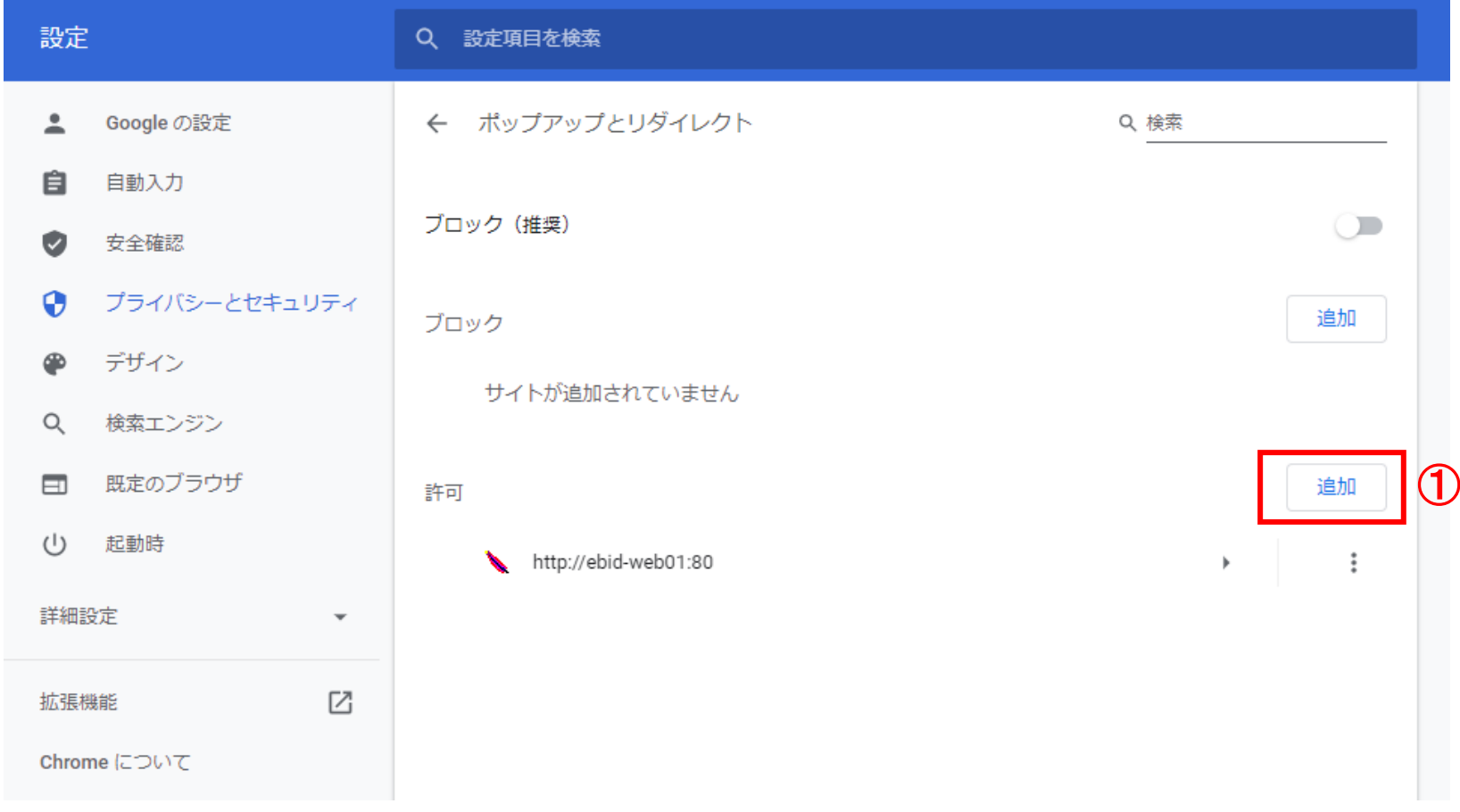

- (5)表示された画面の「サイト」①欄に以下のURLを入力し、「追加」②ボタンをクリッ クします。
- (6)上記(5)を以下のURL分行います。
	- 【電子入札URL 受注者】

https://www.ebs-cloud.fwd.ne.jp

https://www.epi-cloud.fwd.ne.jp

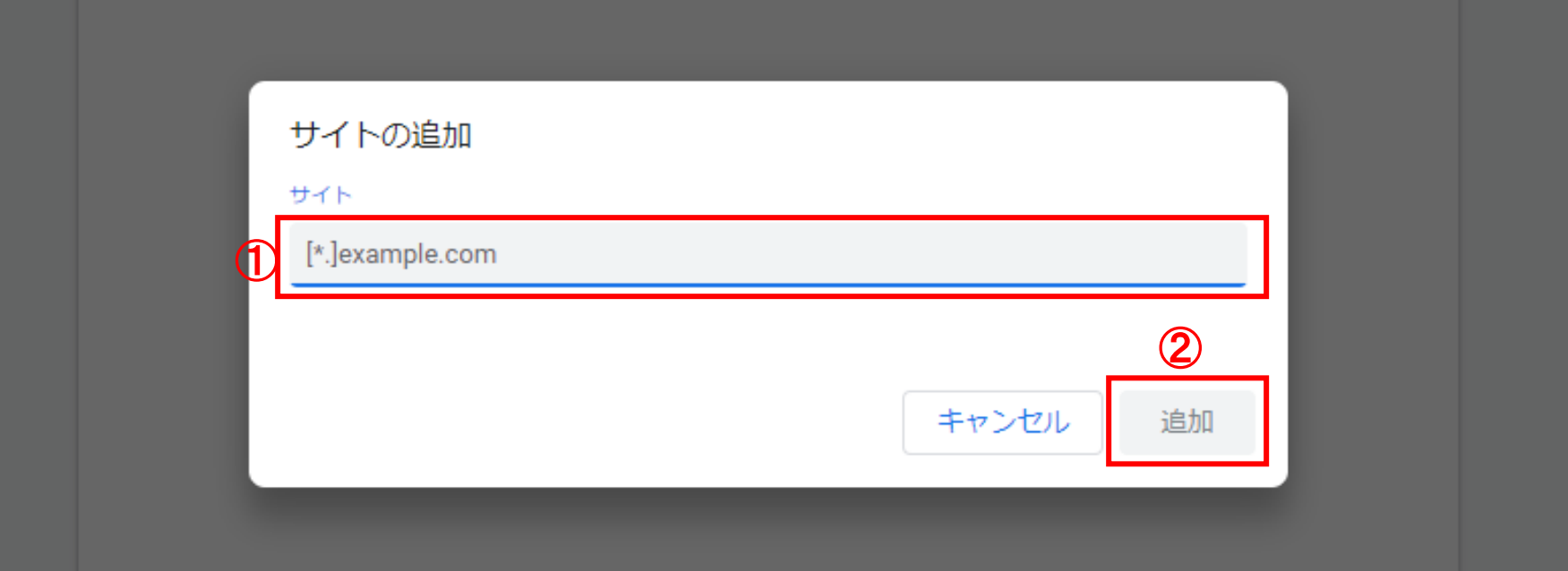

# (7)入力したURLが「許可」 ①欄に追加されていることを確認します。

※ 設定 - ポップアップとリダイレクト  $\times$  +  $\leftarrow$   $\rightarrow$   $\mathbb{C}$   $\bullet$  Chrome | chrome://settings/content/popups

: 7ブリ ■ マップ G ログイン - Google ア...

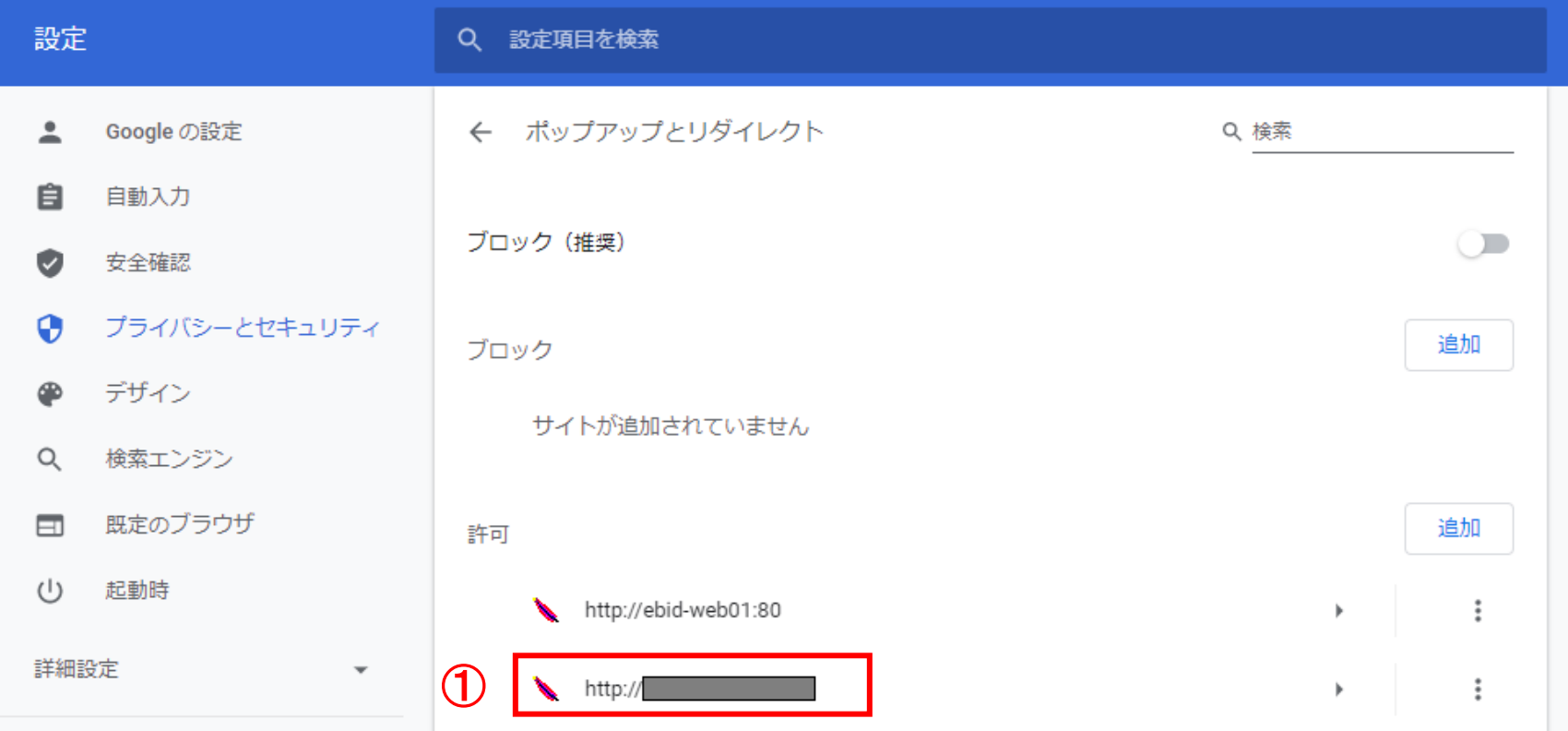

Google Chromeの設定は以上です。

#### 使用フォントに関する設定方法

•電子入札システムではJIS2004 フォントパッケージを使用することが出来ません。 以下の手順にて、フォントの設定を行ってください。

(1)ツールバーに表示される「A」や「あ」を右クリックし、「設定」①を選択します。

(2) Microsoft IMEの設定画面より、「全般」①をクリックします。

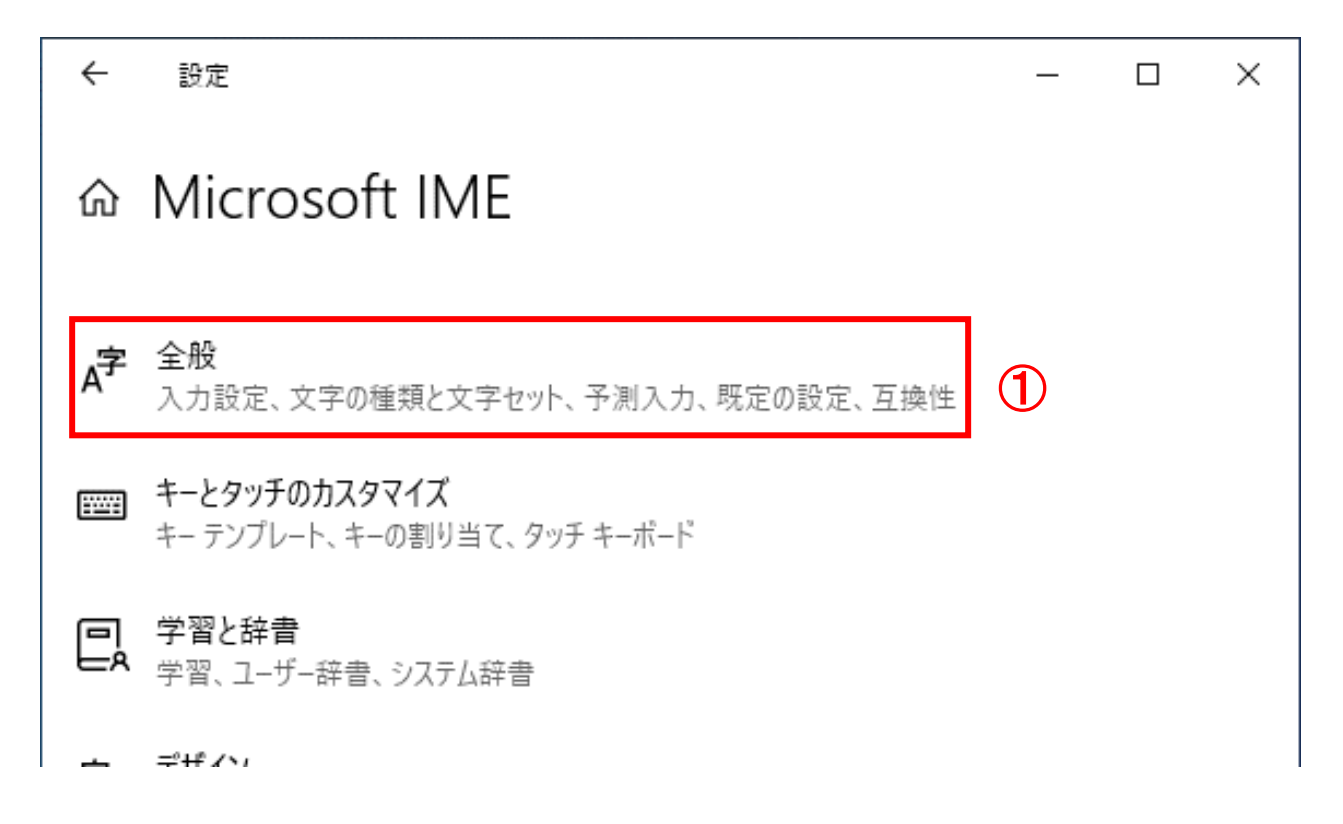

#### (3)「変換候補の一覧に含める文字セットを選択する」にて「JIS X 0208 のみ」①に チェックをします。

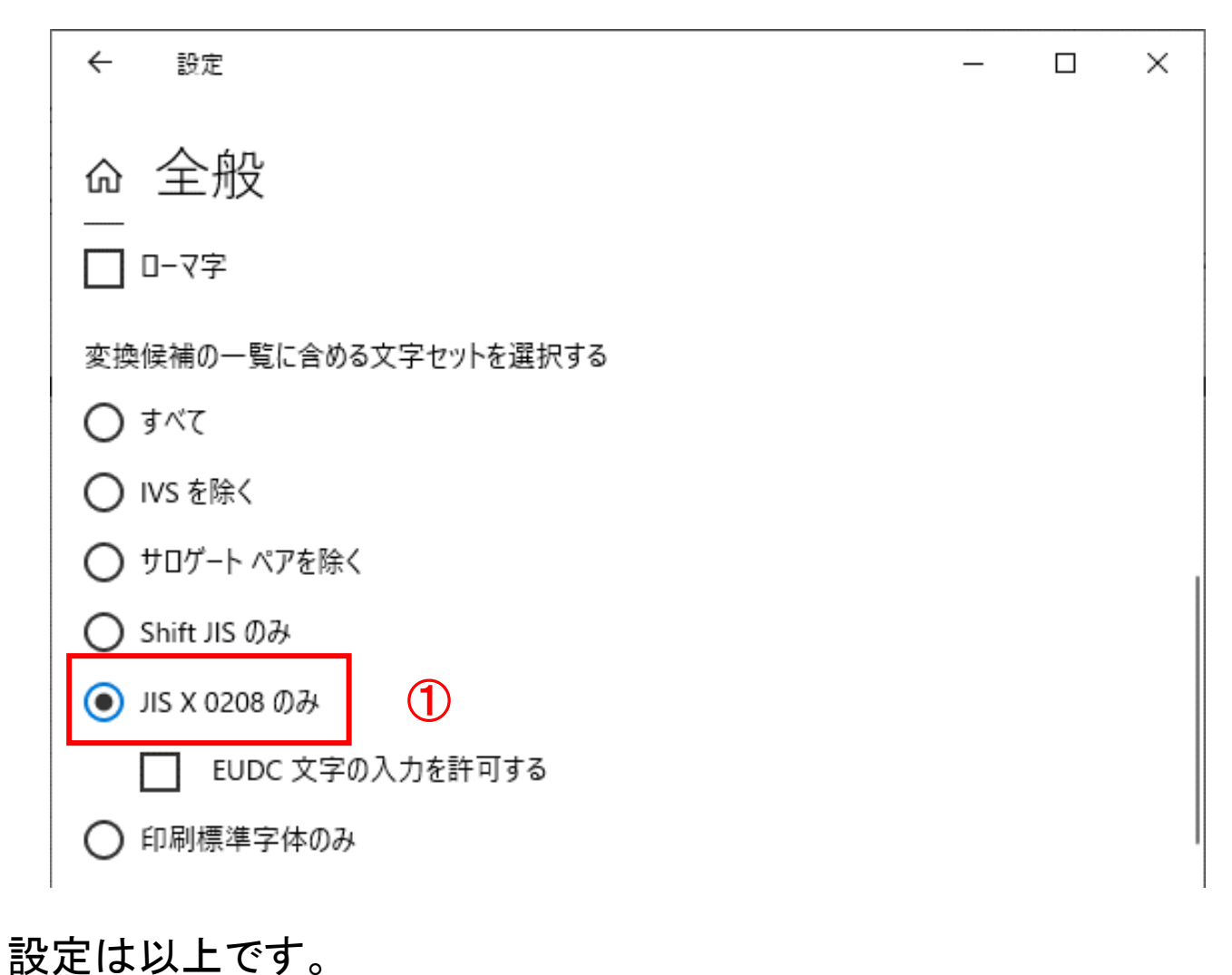

# 1.3 ICカードの購入

電子入札システムをご利用いただくためには、競争入札参加資格者に登録されて いる代表者(受任者を登録されている場合は受任者)名義のICカードが必要です。 対応のICカードをお持ちでない方は電子入札コアシステム対応の認証局よりご購 入ください。ICカードのお申し込みから取得まではおよそ2週間~1ヶ月ほどかかり ます。

### 新規の証明書(ICカード)を発行している認証局

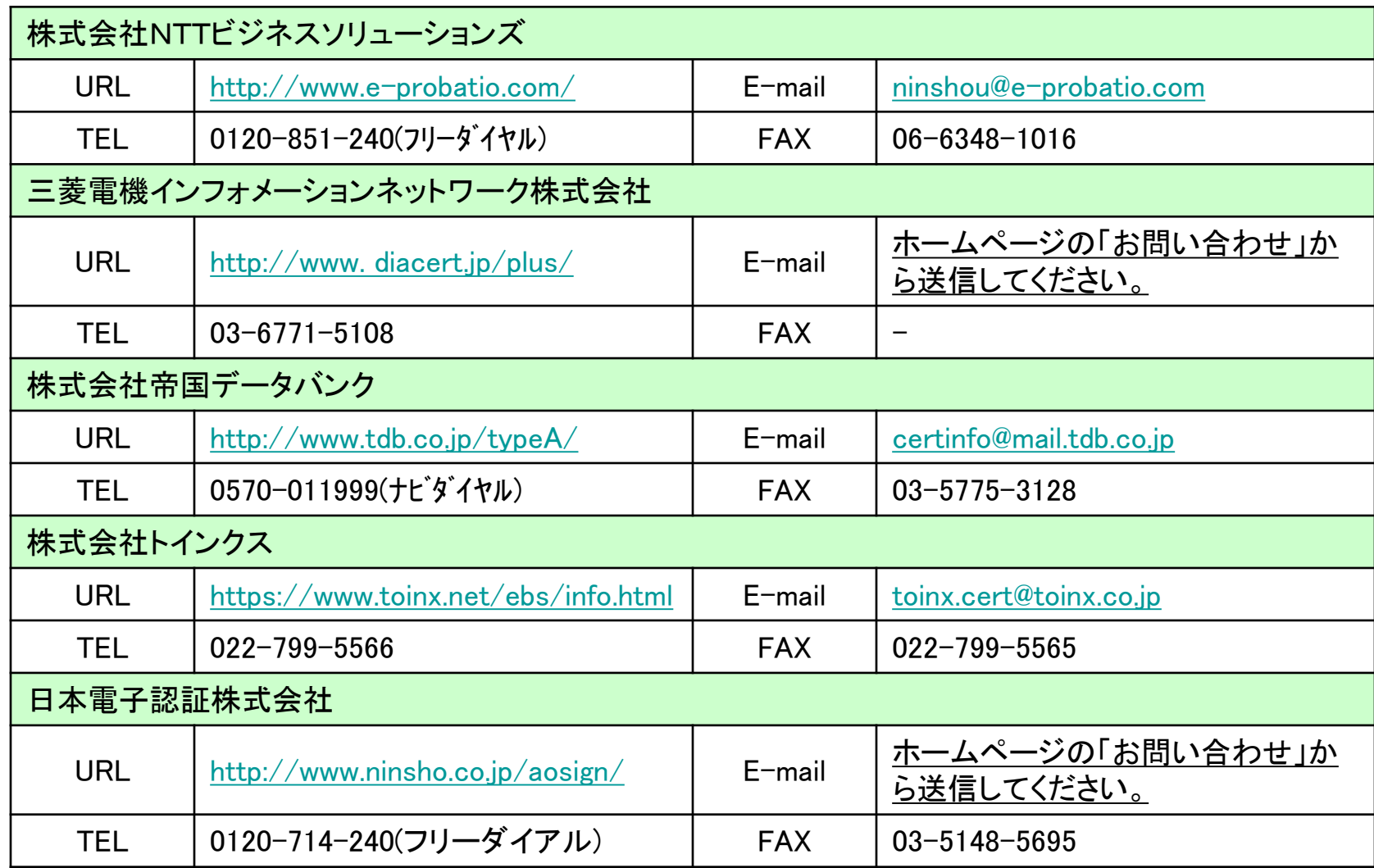

(JACICコアシステム開発コンソーシアムHPより抜粋 2022/4/20.現在)

# 1.4 ICカードリーダーのインストール

ICカード、ICカードリーダーが認証局より届きましたら、付属の設定マニュアルに 沿って、ICカードリーダーのインストールを行ってください。イ**ンストール方法に関す** るお問い合わせはICカードを購入した各認証局までお願いします。インストールに 不備があった場合、電子入札システムを操作する際にデバイスエラーが発生する 可能性があります。

# 1.5 利用者登録

電子入札システムから、電子入札の利用者登録を行ってください。 ※操作方法イメージは利用者登録手順にて、ご説明いたします。

登録が完了しましたら、電子入札システムをご利用できます。